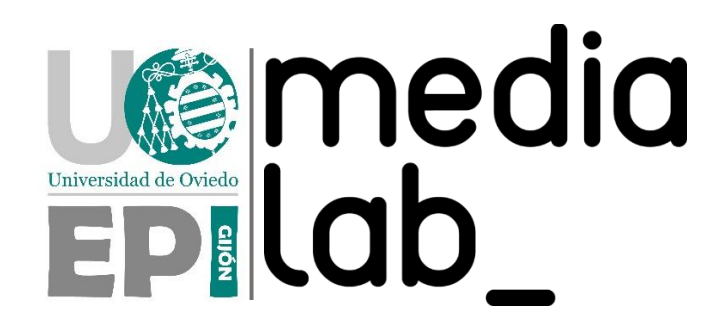

TUTORIAL SOPORTE II

# INSTALACIÓN DE BALENAOS Y MING STACK EN UNA RASPBERRY PI 3 PARA ACELERAR APLICACIONES DE IOT CON LORA

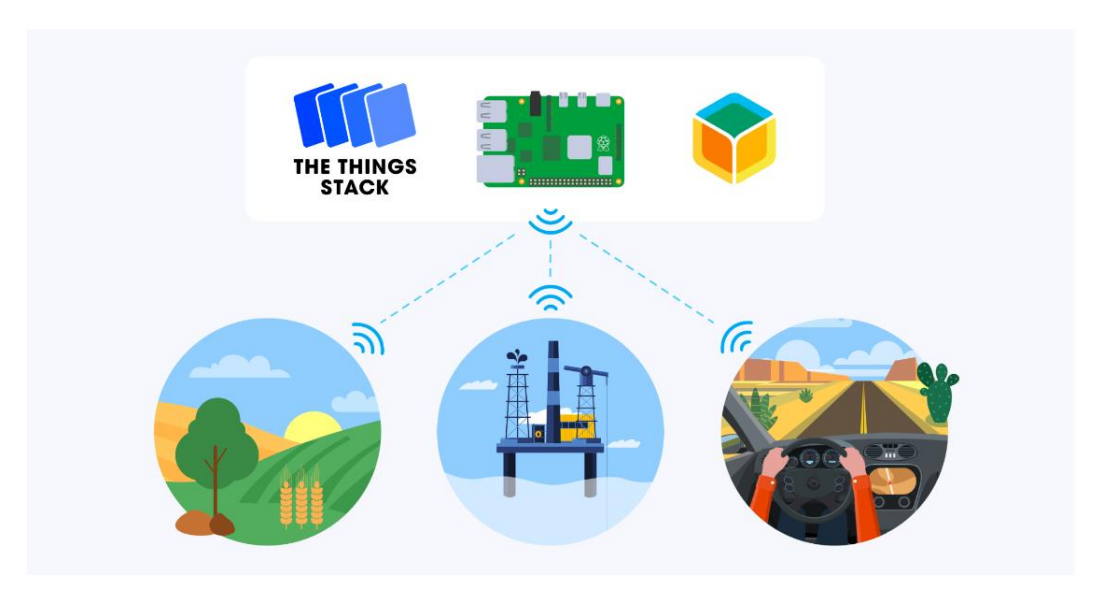

Autor: Daniel Rodríguez Moya Agradecimientos: Alejandro Juan García y Marc Pous

Fecha: 17 de Julio de 2023

# ÍNDICE DE CONTENIDOS

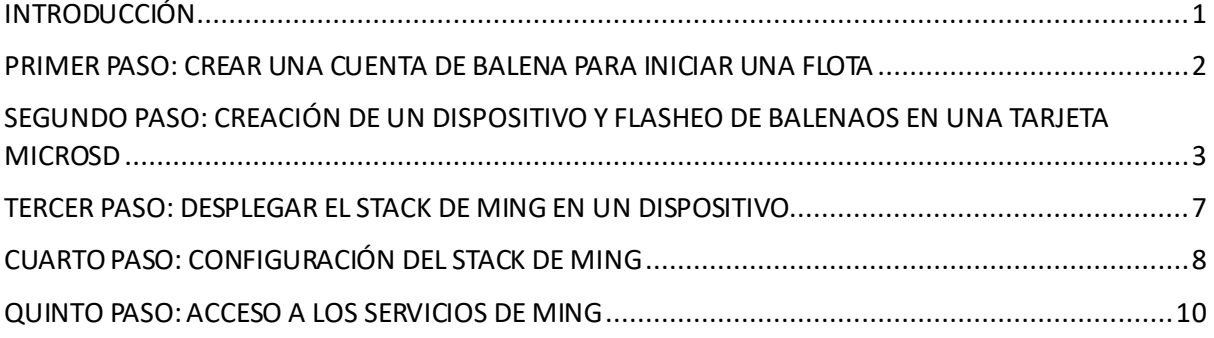

# ÍNDICE DE ILUSTRACIONES

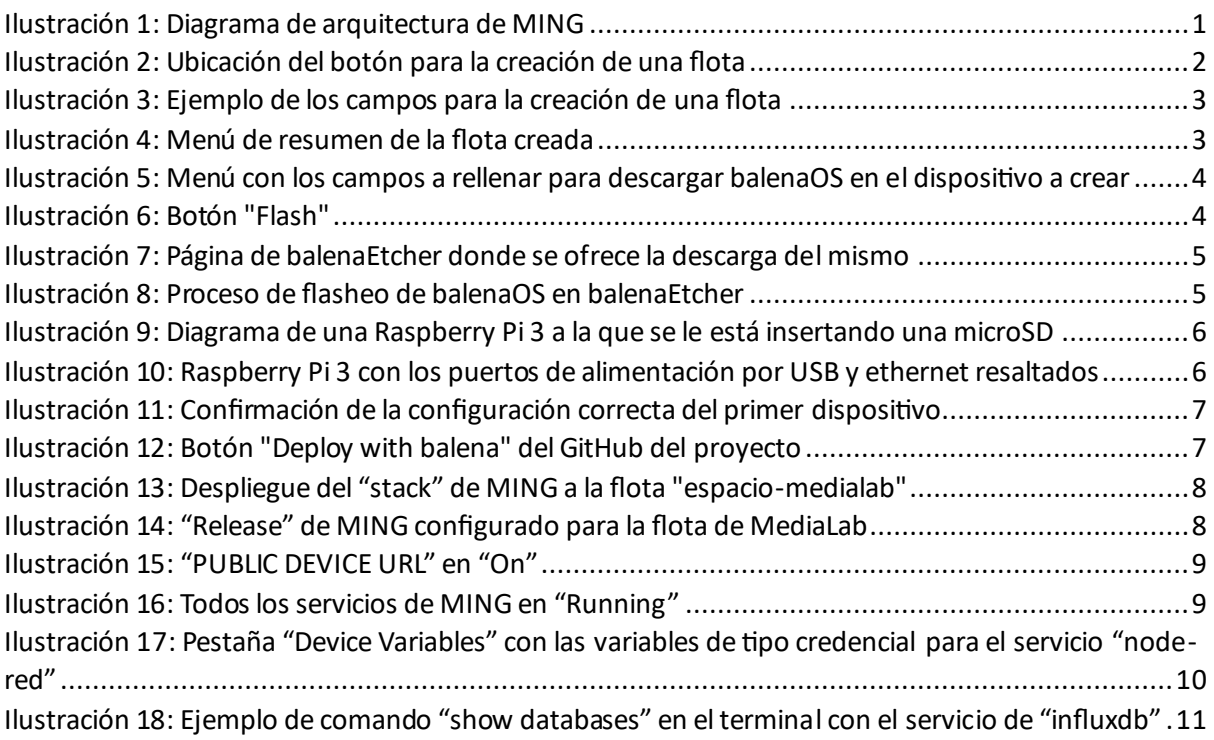

## <span id="page-2-0"></span>INTRODUCCIÓN

En el siguiente tutorial se explicará el proceso completo de cómo instalar balenaOS en una Raspberry Pi 3 y el *stack* de MING para acelerar y simplicar el procesado de datos de las aplicaciones IoT con LoRa, pero… ¿Qué son todos estos nombres? ¡Muy sencillo!

balenaOS es un sistema operativo de tipo *Docker*, es decir, una plataforma de código abierto que permite instalar *Containers*. A su vez, los *Containers* son paquetes que contienen todo lo necesario para ejecutar una aplicación de forma aislada. Grosso modo, el *Docker* es la plataforma que permite ejecutar las aplicaciones de tipo *Container*, que funcionarán entre ellas sin poder afectar a la integridad de las otras.

Además, existen los *stacks* de *Containers*, que son agrupaciones de éstos para realizar tareas en las que se necesite la coordinación entre los servicios que ofrecen. Para la aplicación de IoT que se ha implementado en MediaLab Universidad de Oviedo, se ha escogido MING. Este *stack*, cuyo nombre viene de las siglas de los cuatro *Containers* que integra, cuenta con los siguientes servicios:

- Mosquitto, bróker MQTT: Permite conectar los dispositivos con balenaOS a servicios con integración MQTT, como, en este caso, The Things Network (TTN). De este modo, los datos recogidos en TTN pueden ser enviados a su vez al OS de la Raspberry.
- InfluxDB, base de datos: Permite almacenar todos los datos de TTN recibidos por MQTT. Resulta de gran interés debido a la carencia en TTN de esta funcionalidad. Además, es un servicio gratuito ya que los datos se almacenan de forma local en la memoria disponible de la microSD introducida en la Raspberry.
- Node-RED, lenguaje de programación por bloques: Permite seleccionar cada uno de los nodos creados en TTN, aplicar diferentes funciones para el procesado de los datos y enviarlos a una base de datos creada en InfluxDB.
- Grafana, graficadora de datos: Permite realizar paneles con gráficas en los que el usuario pueda ser conocedor en tiempo real de la información recogida por los diferentes nodos y guardada en InfluxDB de una forma visual y atractiva.

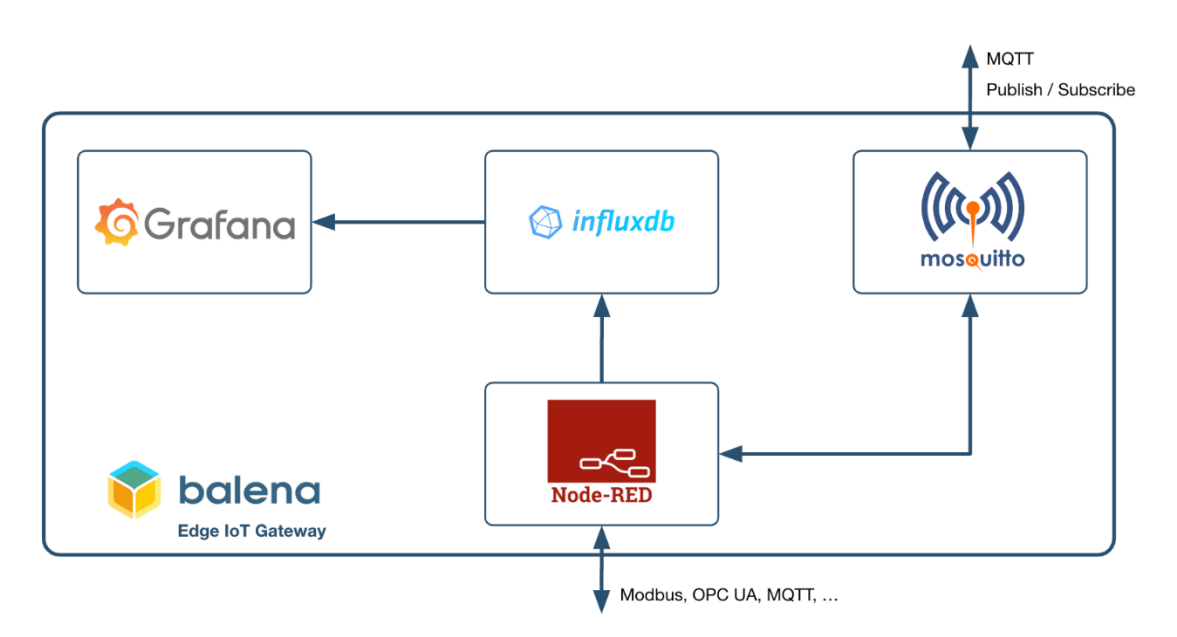

<span id="page-2-1"></span>*Ilustración 1: Diagrama de arquitectura de MING*

Cabe destacar también que el material a emplear es el siguiente:

- Raspberry Pi 3 Model B o B+
- Una microSD de 4GB o más
- Un cable micro USB
- Una fuente de alimentación de 2 amperios
- Se recomienda la conexión por cable ethernet (RJ-45)
- Una cuenta de balena

## <span id="page-3-0"></span>PRIMER PASO: CREAR UNA CUENTA DE BALENA PARA INICIAR UNA **FLOTA**

Este primer paso ha tomado nota de las instrucciones dadas en la página web de balena[: Get Started](https://docs.balena.io/learn/getting-started/raspberrypi3/nodejs/)  [with balenaCloud using Raspberry Pi 3 and Node.js -](https://docs.balena.io/learn/getting-started/raspberrypi3/nodejs/) Balena Documentation

Acudiendo a la web de balena, balena - [The complete IoT fleet management platform,](https://www.balena.io/) se debe acceder a sus servicios por medio de la creación de una cuenta con un correo electrónico. Tras el inicio de sesión, aparecerá la interfaz del *dashboard* de balenaCloud, el servicio desde el que se gestionarán todas las posibilidades que ofrece el ecosistema de este software.

De este modo, dentro del menú, lo siguiente es crear una flota o *fleet.*

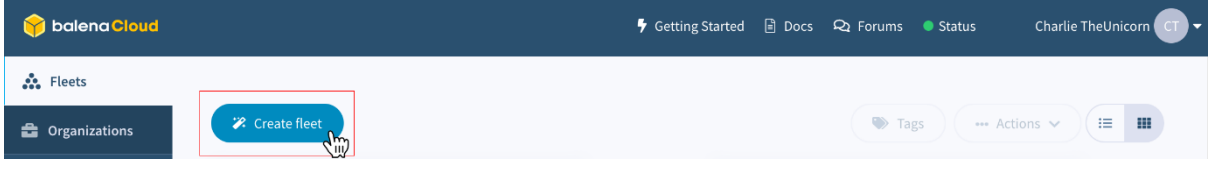

*Ilustración 2: Ubicación del botón para la creación de una flota*

<span id="page-3-1"></span>A continuación, se deben rellenar los distintos campos para la Raspberry Pi 3 que se muestran en la siguiente figura:

#### Create fleet

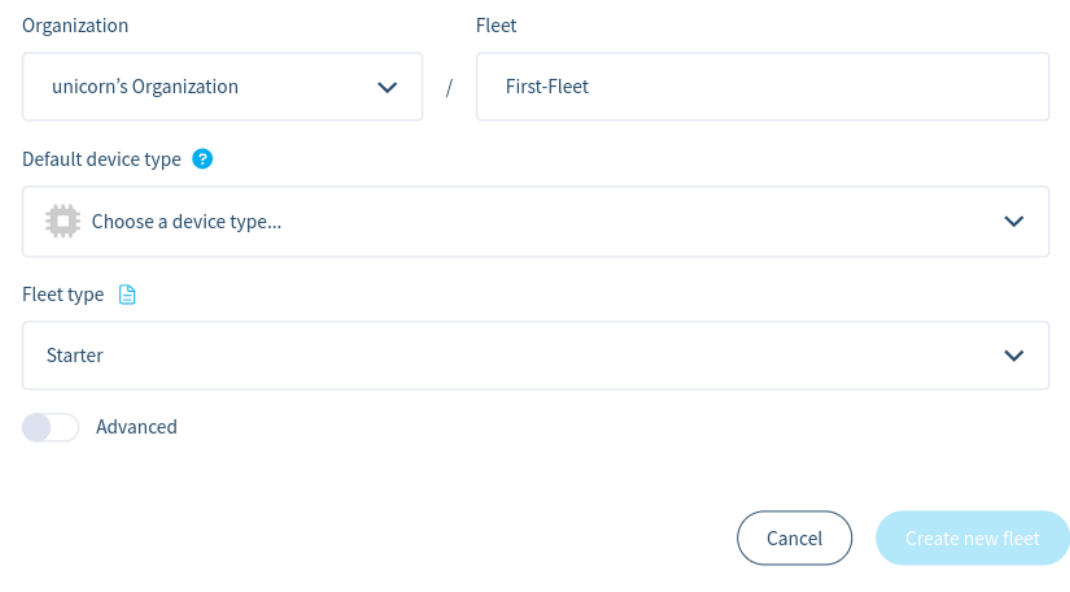

*Ilustración 3: Ejemplo de los campos para la creación de una flota*

<span id="page-4-1"></span>Una vez creada, el *dashboard* se actualizará al menú de resumen o *Summary* de la flota:

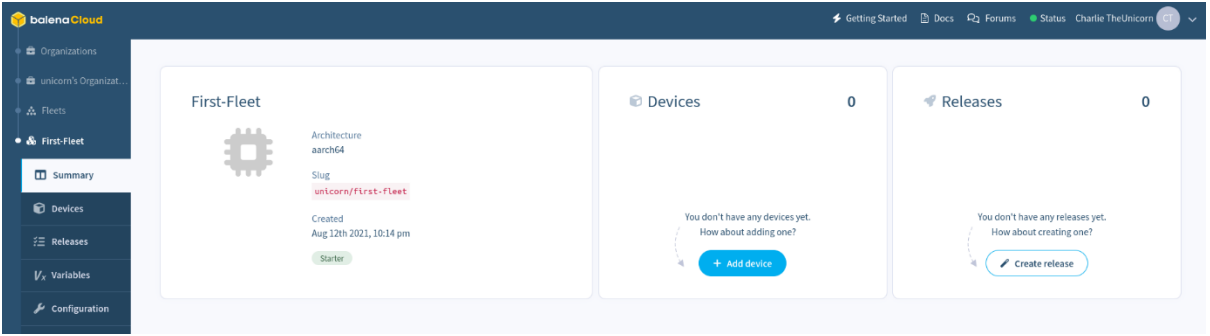

*Ilustración 4: Menú de resumen de la flota creada*

# <span id="page-4-2"></span><span id="page-4-0"></span>SEGUNDO PASO: CREACIÓN DE UN DISPOSITIVO Y FLASHEO DE BALENAOS EN UNA TARJETA MICROSD

En este segundo paso se ha seguido tomando nota de las instrucciones dadas en la página web de balena.

De esta forma, se debe continuar el proceso haciendo clic en el botón *+ Add device* que se puede observar en la *ilustración 4*. Tras ello, se abrirá el siguiente menú cuyos campos deben ser rellenados para una Raspberry Pi 3 a la que se le instalará la versión estable más reciente de balenaOS.

Add new device

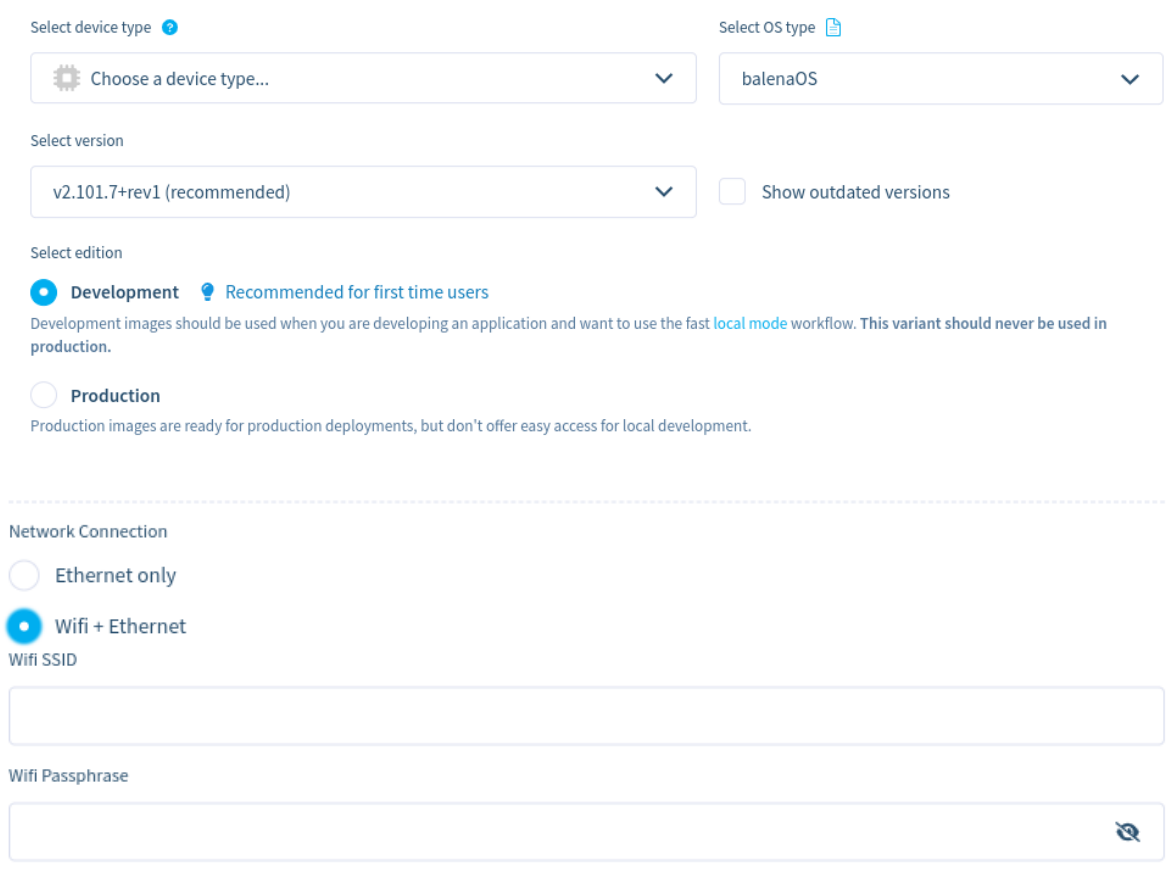

*Ilustración 5: Menú con los campos a rellenar para descargar balenaOS en el dispositivo a crear*

<span id="page-5-0"></span>Tras ello, se debe hacer clic en el botón *Flash*:

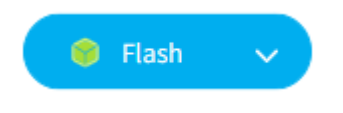

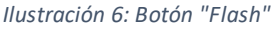

<span id="page-5-1"></span>Este paso redirigirá a la web de balenaEtcher en la que, de tener el programa con el mismo nombre, dará comienzo al flasheo automático en la memoria elegida. Cabe destacar que se deberá coger una tarjeta microSD, introducirla en el equipo donde se esté trabajando y formatearla.

En caso de no tener balenaEtcher instalado, la página que se mostrará será la siguiente:

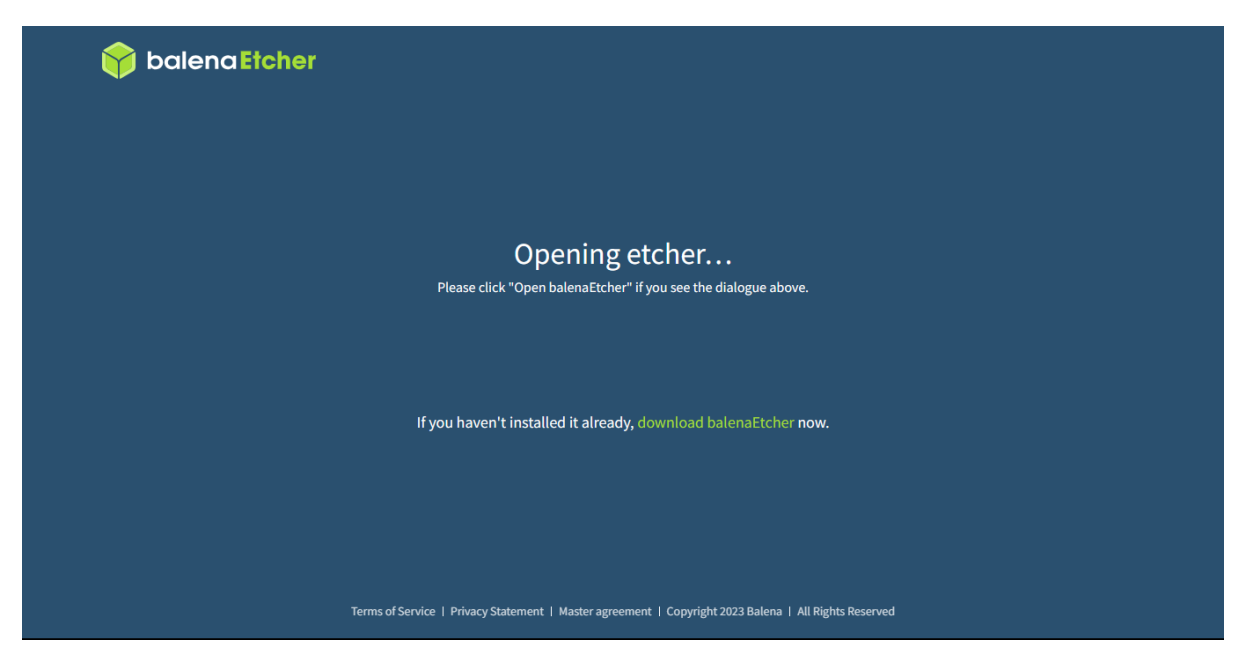

*Ilustración 7: Página de balenaEtcher donde se ofrece la descarga del mismo*

<span id="page-6-0"></span>De esta forma y, siendo la primera vez que se lleva a cabo el proceso, se debe hacer clic en *download balenaEtcher* y, tras su descarga e instalación predeterminada, se vuelve a hacer clic en el botón de *Flash* de la *ilustración 6*.

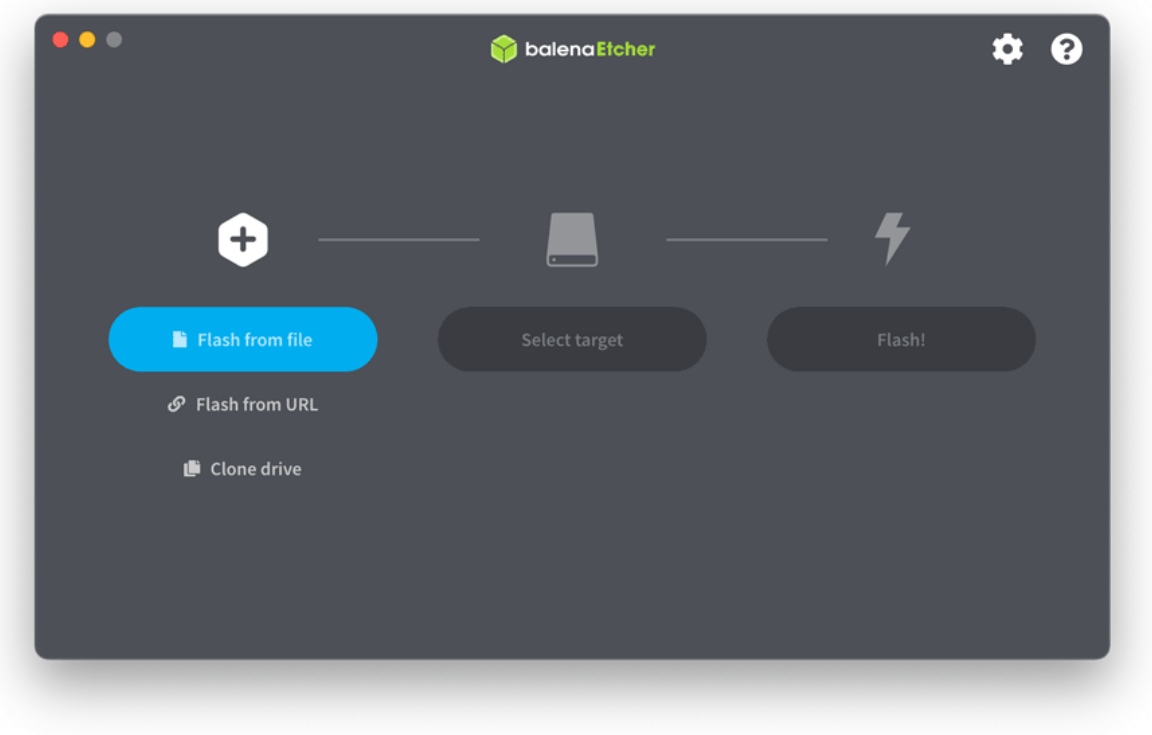

*Ilustración 8: Proceso de flasheo de balenaOS en balenaEtcher*

<span id="page-6-1"></span>Tras esperar a que el programa trabaje, se retira la microSD del equipo de trabajo y se introduce en la Raspberry.

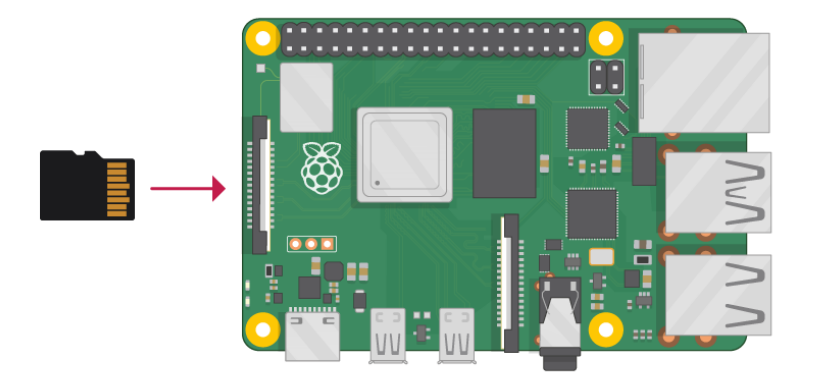

*Ilustración 9: Diagrama de una Raspberry Pi 3 a la que se le está insertando una microSD*

<span id="page-7-0"></span>Después, simplemente se conecta las Raspberry a la alimentación y a internet por cable ethernet.

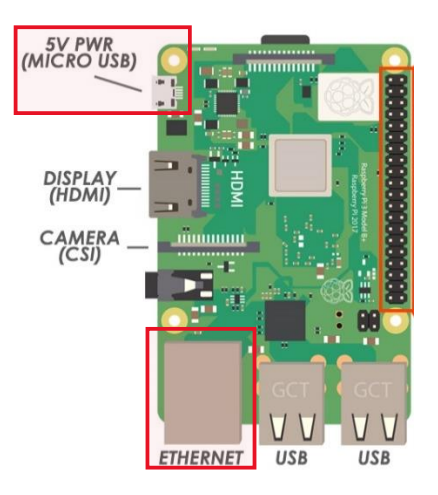

*Ilustración 10: Raspberry Pi 3 con los puertos de alimentación por USB y ethernet resaltados*

<span id="page-7-1"></span>En este momento, comenzará el proceso automático de instalación, actualización y alta en la flota previamente creada en balenaCloud.

De haberse completado todos los pasos con éxito, en la pestaña de *Fleets* debería de aparecer ya este primer dispositivo.

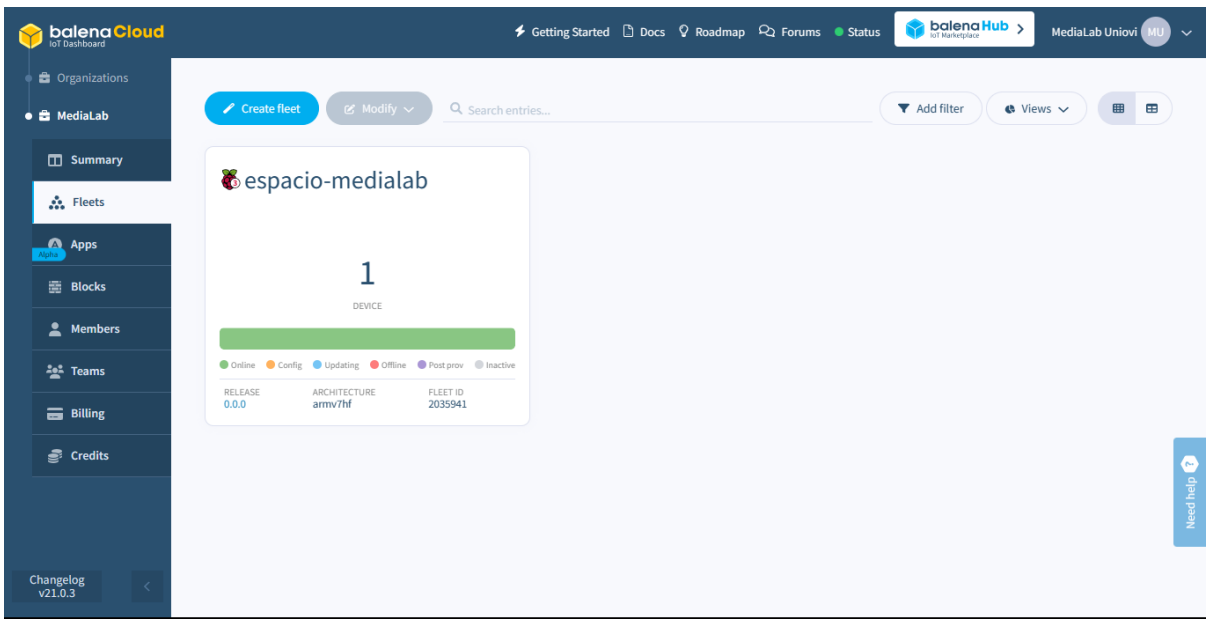

*Ilustración 11: Confirmación de la configuración correcta del primer dispositivo*

### <span id="page-8-1"></span><span id="page-8-0"></span>TERCER PASO: DESPLEGAR EL STACK DE MING EN UN DISPOSITIVO

Este tercer paso ha tomado nota de las instrucciones dadas en el blog de balena en la entrada *Use the MING stack to accelerate your IoT application development*, escrita por el referente en este software, Marc Pous[: Use the MING stack to accelerate your IoT application development \(balena.io\)](https://blog.balena.io/ming-stack-mqtt-influxdb-nodered-grafana-balena/).

Para desplegar el *stack* de MING en un dispositivo, se pueden elegir dos vías: la *tradicional* o la *automática*. Ambas están explicadas en el post citado para este paso, aunque, por comodidad, se recomienda usar el método *automático*.

Para ello, se debe acceder al GitHub del proyecto de Marc y hacer clic en el botón siguiente:

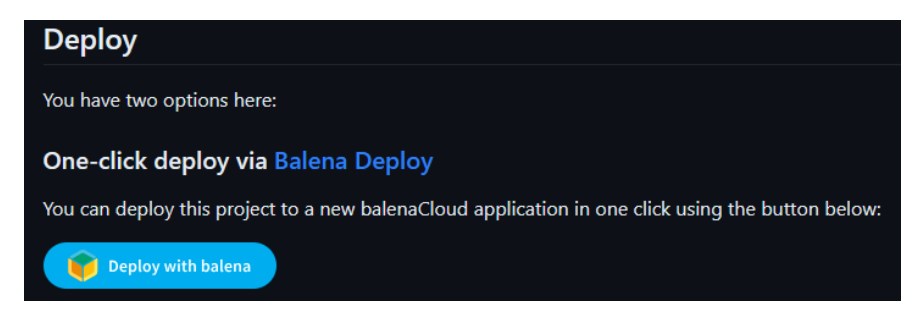

*Ilustración 12: Botón "Deploy with balena" del GitHub del proyecto*

<span id="page-8-2"></span>A partir de aquí, se deben seguir los pasos para una flota existente, *espacio-medialab*:

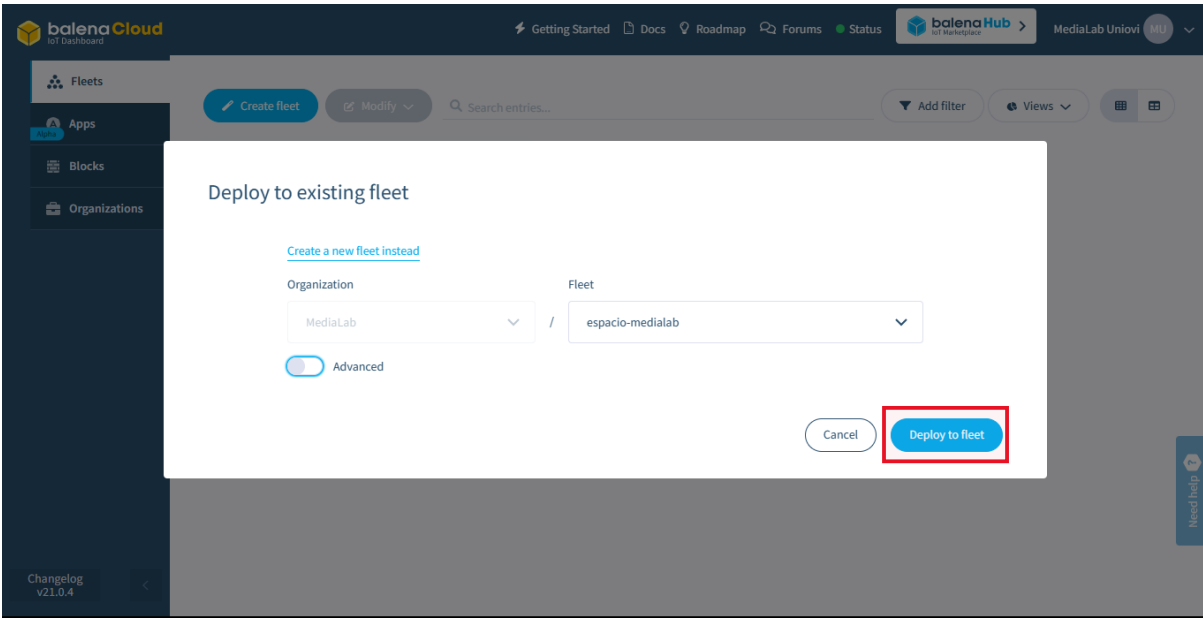

*Ilustración 13: Despliegue del "stack" de MING a la flota "espacio-medialab"*

<span id="page-9-1"></span>Para finalizar el despliegue, se hace clic en el botón *Deploy to fleet*.

## <span id="page-9-0"></span>CUARTO PASO: CONFIGURACIÓN DEL STACK DE MING

En este cuarto paso se ha seguido tomando nota de las instrucciones dadas en el blog de la página web de balena. Como apunte, se ha creado y configurado con anterioridad un *Release* de MING completamente funcional para la flota que no debe ser modificado y que se incorpora automáticamente a la instalación de balenaOS en cada dispositivo que se quiera añadir.

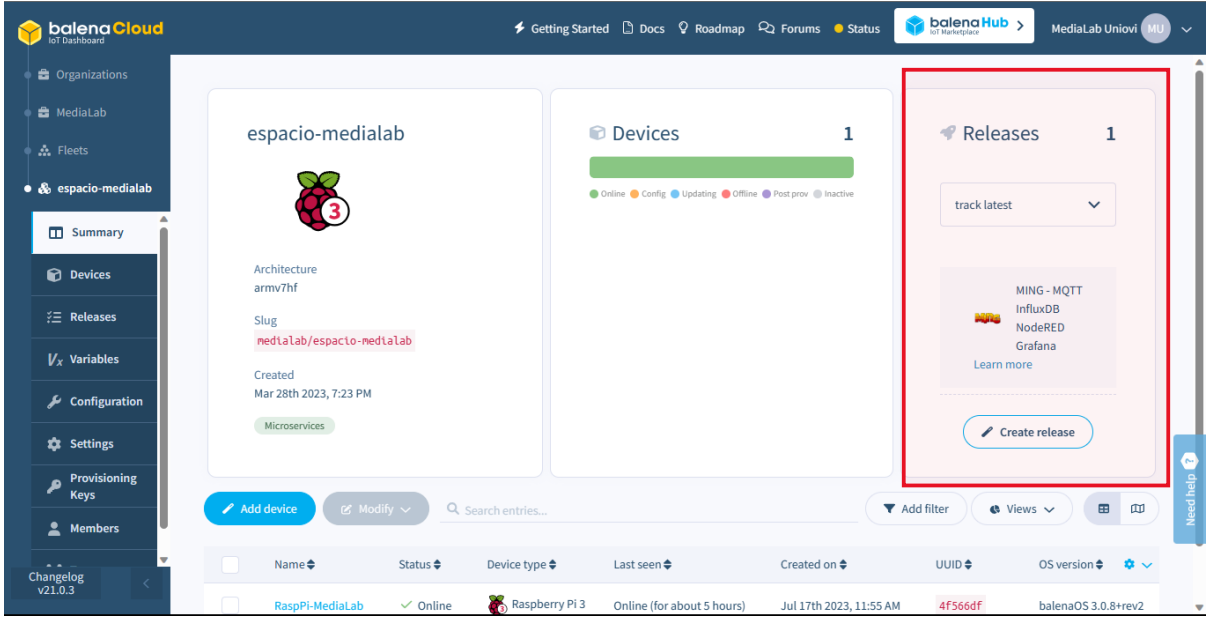

*Ilustración 14: "Release" de MING configurado para la flota de MediaLab*

<span id="page-9-2"></span>Conocido ésto, se debe acceder al dispositivo creado con anterioridad, que se encuentra en la parte inferior de la *ilustración 14*, con el nombre *RaspPi-MediaLab.*

Una vez en el menú del dispositivo, se deben hacer los siguientes cambios:

- Poner en *On* la *PUBLIC DEVICE URL*:

| balena Cloud                               |                                                   |                                               |                                                       | balena Hub $\rightarrow$<br>◆ Getting Started □ Docs ♀ Roadmap ♀ Forums ● Status<br>MediaLab Uniovi                                                                                                    |
|--------------------------------------------|---------------------------------------------------|-----------------------------------------------|-------------------------------------------------------|----------------------------------------------------------------------------------------------------|
| <b>C</b> Organizations                     | <b>Q</b> Danger! The device is undervolted!       |                                               |                                                       |                                                                                                    |
| <b>B</b> MediaLab                          |                                                   |                                               |                                                       | CPU <sup>®</sup><br><b>E</b> Temperature<br>$~14\%$<br>$-59C$                                                                                                    |
| A. Fleets                                  | RaspPi-MediaLab                                   |                                               | Actions $\sim$                                        | <b>  Memory</b><br>414 MB/971 MB<br>Storage<br>1.3 GB/6.5 GB<br>(/dev/mmcblk0p6)                                                                                                    |
| & espacio-medialab                         | <b>FLEET</b>                                      |                                               |                                                       |                                                                                                    |
| <b>&amp;</b> Devices                       | medialab/espacio-medialab                         |                                               |                                                       |                                                                                                    |
| · To RaspPi-MediaLab                       | <b>STATUS</b><br>$\vee$ Online                    | <b>UUID</b><br>4f566df                        | TYPE<br>Raspberry Pi 3                                | ίm<br>a.<br><b>UTC</b><br>Timestamps<br>Logs<br>山                                                                                                    |
| <b>EB</b> Summary                          |                                                   |                                               |                                                       | Add filter<br>$\mathbf{C}$ Views $\sim$<br>Q Search entries                                                                                                    |
| <b>Device</b><br>$V_x$<br>Variables        | ONLINE FOR                                        | HOST OS VERSION                               | OS VARIANT                                            | {"log_id": "0j5Mu2el000", "service": "query", "query"<br>"SELECT fieldKey, fieldType FROM balena.autogen. fieldKeys"}                                                                                      |
| <b>Device</b><br><b>Configuration</b>      | about 5 hours<br>SUPERVISOR VERSION               | balenaOS 3.0.8+rev2<br><b>CURRENT RELEASE</b> | production<br>TARGET RELEASE                          | $influxdb$ [httpd] 172.17.0.2 - - [17/Jul/2023:21:34:53 +0000]<br>"GET /query?db=balena&q=show+field+keys HTTP/1.1" 200 33 "-"<br>"Python-urllib/3.9" c45852b7-24e9-11ee-8444-0242ac110003 3745            |
| $\lambda$ Actions                          | 14.11.10                                          | $0.0.0 + rev1$                                | $0.0.0 + rev1$                                        | grafana Interim dashboard sync skipped: No schema found.<br>2023-07-17T21:35:23.579813Z info Executing quer<br>influxdb                                                                                    |
| <b>22</b> Settings                         | SUPPORT ACCESS<br>Off                             | IS ACTIVE<br>$\bullet$                        | PUBLIC DEVICE URL<br>佋<br>Off<br>On                   | {"log_id": "0j5Mu2el000", "service": "query", "query":<br>$\left( $<br>"SELECT fieldKey, fieldType FROM balena.autogen. fieldKeys"}                                                                        |
| <b>Et Diagnostics</b>                      |                                                   |                                               |                                                       | Need help<br>tnfluxdb [httpd] 172.17.0.2 - - [17/Jul/2023:21:35:23 +0000]<br>"GET /query?db=balena&q=show+field+keys HTTP/1.1" 200 33 "-"<br>"Python-urllib/3.9" d6437c9b-24e9-11ee-8447-0242ac110003 1955 |
| $\blacktriangleleft$ Location<br>Changelog | LOCAL IP ADDRESS<br>192 168 1 187<br>192.168.42.1 | PUBLIC IP ADDRESS<br>156.35.173.130           | MAC ADDRESS<br>B8:27:EB:EA:5A:C2<br>B8:27:EB:BF:0F:97 | grafana Interim dashboard sync skipped: No schema found.                                                                                                    |
| V21.0.3                                    |                                                   |                                               |                                                       |                                                                                                    |

*Ilustración 15: "PUBLIC DEVICE URL" en "On"*

<span id="page-10-0"></span>- Comprobar que todos los servicios de MING están en *Running* y, en caso de que no sea así, dar al triángulo de *Start*:

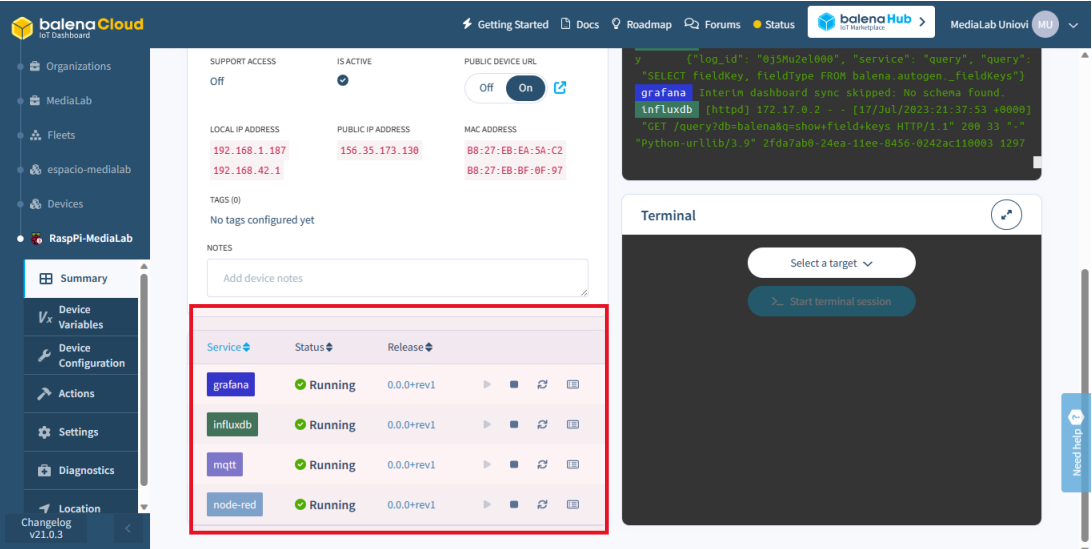

*Ilustración 16: Todos los servicios de MING en "Running"*

<span id="page-10-1"></span>- Crear las variables *PASSWORD*y *USERNAME*en la pestaña de *Device Variables* para el servicio de *node-red:*

|                                              | $\ddot{\phantom{1}}$ |
|----------------------------------------------|----------------------|
|                                              |                      |
| Add filter<br>$\bullet$ Views $\sim$         |                      |
| Actions $\triangleq$<br>$\ddot{\Phi}$ $\sim$ |                      |
| ✔ 面                                          |                      |
| ∕面                                           |                      |
|                                              |                      |
|                                              |                      |
|                                              |                      |
|                                              |                      |
|                                              |                      |
|                                              | Need help            |
|                                              |                      |
|                                              |                      |
|                                              |                      |

<span id="page-11-1"></span>*Ilustración 17: Pestaña "Device Variables" con las variables de tipo credencial para el servicio "node-red"*

## <span id="page-11-0"></span>QUINTO PASO: ACCESO A LOS SERVICIOS DE MING

En este quinto paso se ha seguido tomando nota de las instrucciones dadas en el blog de la página web de balena.

El proceso descrito da comienzo haciendo clic en el botón de hipervínculo de *PUBLIC DEVICE URL* que se habilitó en la *ilustración 15*. Tras pinchar en él, se abrirá una dirección que, para el caso presente en el que se escribió este tutorial, es [https://4f566df1fed52c6e7fd5f661f64ae3eb.balena-devices.com.](https://4f566df1fed52c6e7fd5f661f64ae3eb.balena-devices.com/) Como se puede comprobar, ésto abre Node-RED y, en él, se deben introducir las credenciales creadas en *Device Variables*.

En el caso de querer acceder al servicion de Grafana, la URL a introducir en el navegador parte de la de Node-RED, pero con dos cambios fundamentales:

- Sustituir *https* por *http*
- Añadir al final de la URL *:8080*

De tal forma, la nueva dirección con la que se abre Grafana es [http://4f566df1fed52c6e7fd5f661f64ae3eb.balena-devices.com:8080](http://4f566df1fed52c6e7fd5f661f64ae3eb.balena-devices.com:8080/). De forma predeterminada, las credenciales de Grafana son *admin* para ambas, usuario y contraseña. Tras rellenar ambos campos con dicha palabra la primera vez, nos pedirá cambiar la contraseña, que se recomienda que sea la misma que se creó en *Device Variables* para Node-RED.

Finalmente, si se quieren consutar diferentes aspectos del servicio de InfluxDB, se debe acudir al terminal del dispositivo, escoger *influxdb* en *Select a target*, hacer clic en *>\_ Start terminal session* e introducir el commando *influx* una vez haya cargado.

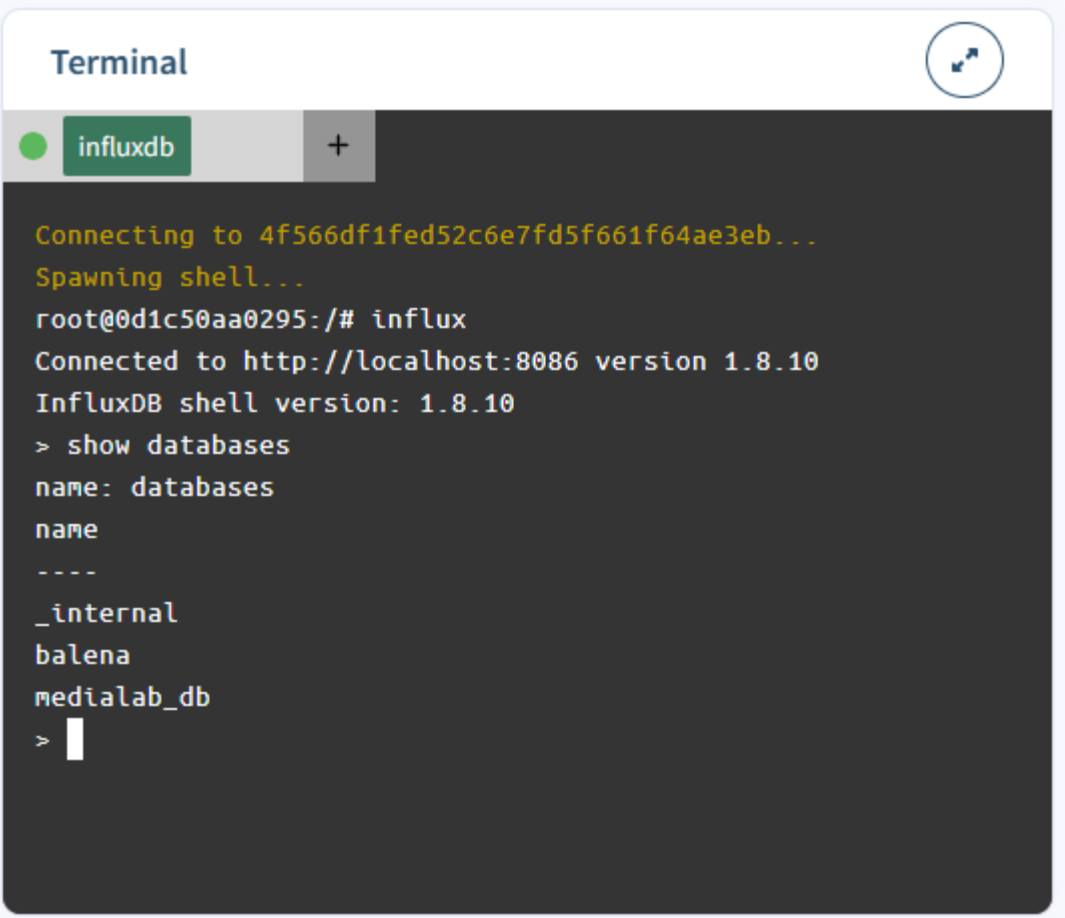

<span id="page-12-0"></span>*Ilustración 18: Ejemplo de comando "show databases" en el terminal con el servicio de "influxdb"*